# **NVS12W**

NVS12W er kompatibel med ulike kablede Reolink IP-kameraer, inkludert Wi-Fi eller PoE, og tillater tilkobling av opptil 12 kameraer. Koble Reolink-kameraene dine til den kraftige Wi-Fi 6 NVR med innebygd 2 TB HDD for sentralisert administrasjon, allsidig overvåking, 24/7-opptak m.m. Med en trådløs tilkobling har du alt under full kontroll!

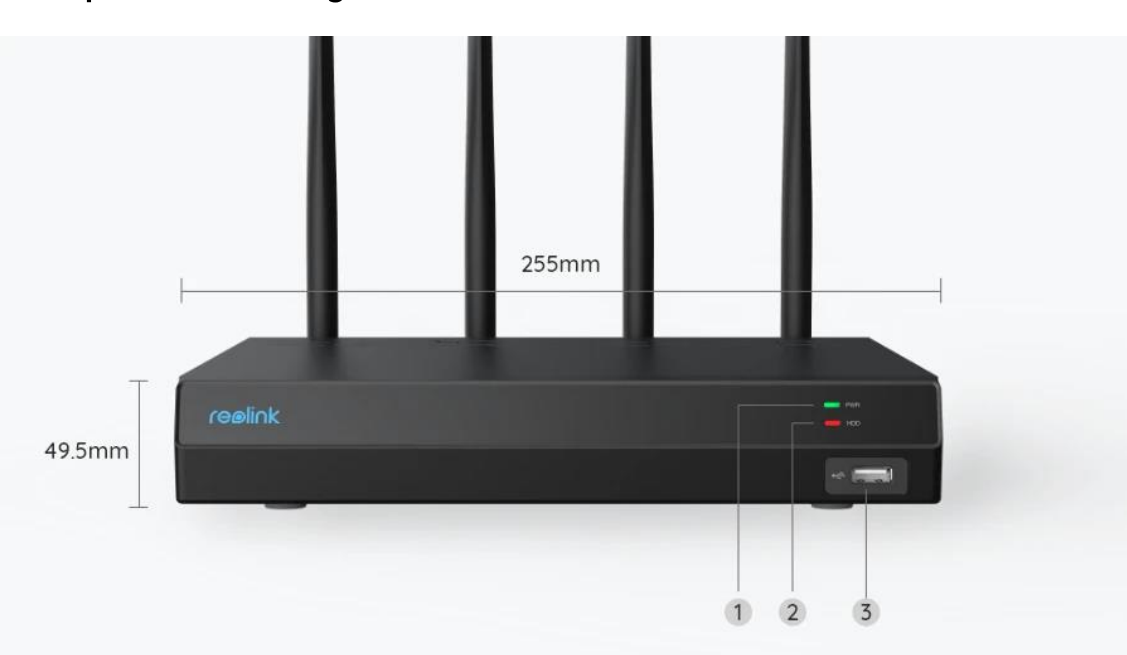

## 1. Spesifikasjoner

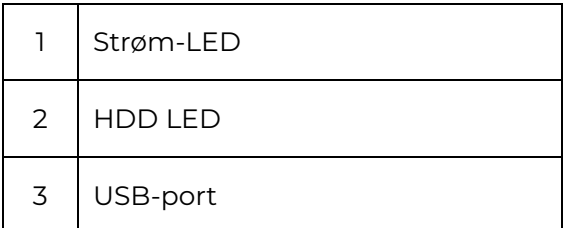

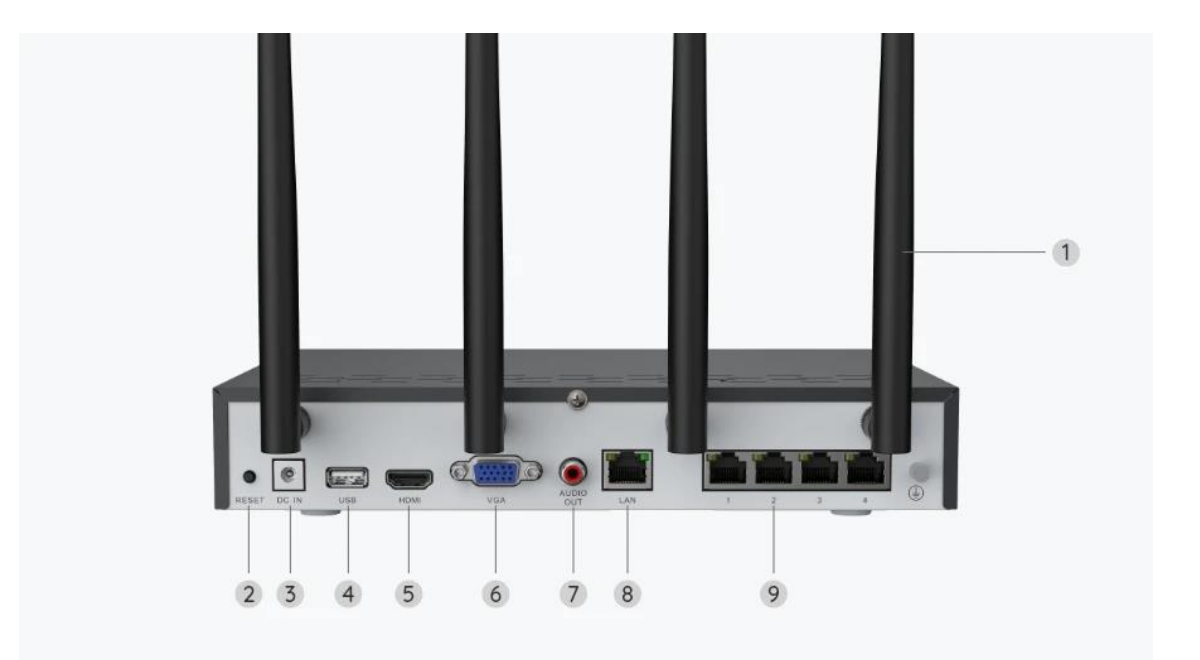

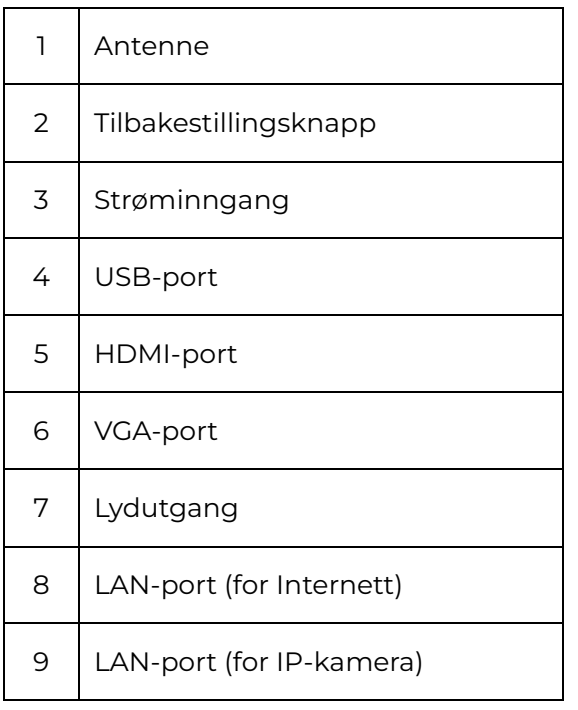

### 2. Oppsett og montering

### Sette opp systemet

Hva er i esken?

**Merk:** Pakkeinnholdet kan variere og oppdateres med forskjellige versjoner og plattformer. Ta informasjonen nedenfor kun som en referanse. Det faktiske

pakkeinnholdet er underlagt den nyeste informasjonen på produktsalgssiden. NVS12W

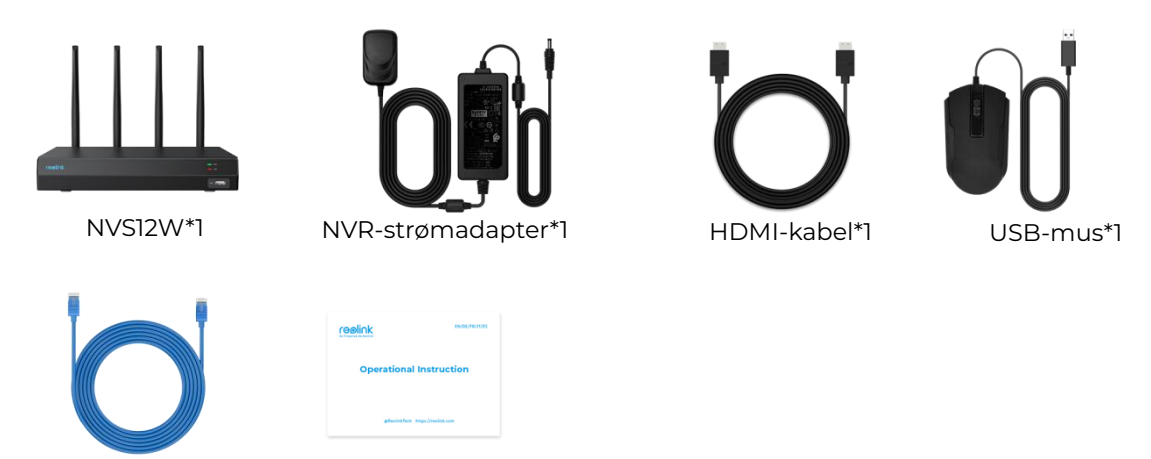

1m nettverkskabel \* 1 Hurtigstartveiledning\*1

### Tilkoblingsskjema

Koble kameraene til NVR før initialisering og slå på NVR.

1. Koble den medfølgende strømadapteren til NVR og et strømuttak.

2. Koble NVR til ruteren din med en Ethernet-kabel (hvis du vil bruke den eksternt). Deretter kobler du musen til USB-porten på NVR.

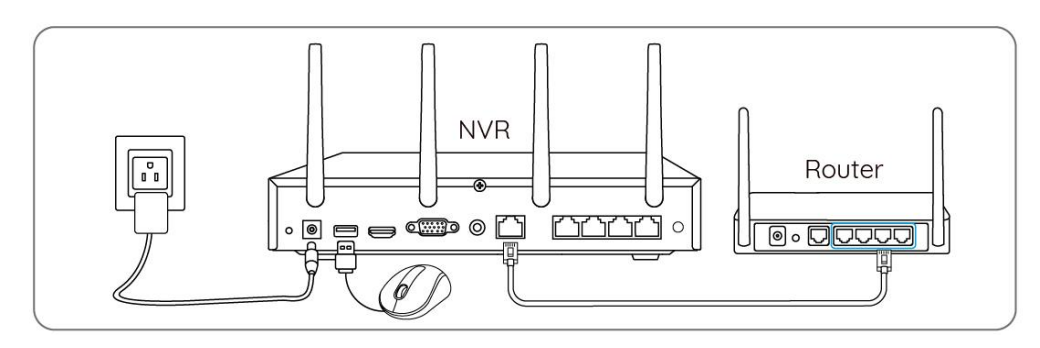

3. Koble NVR til en skjerm via en HDMI- eller VGA-kabel.

**Merk:** Det er ingen VGA-kabel og skjerm inkludert i pakken.

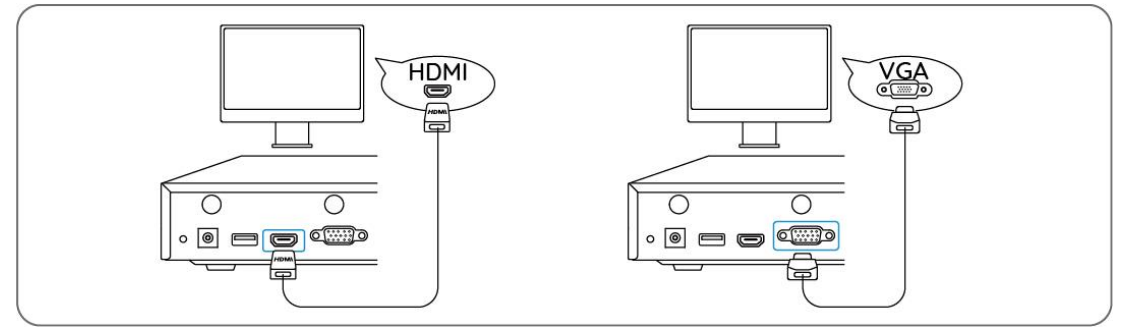

4. Følg installasjonsveiledningen på skjermen for å fullføre første gangs oppsett. **Merk:** I det andre trinnet er UID deaktivert som standard. Du anbefales å aktivere den for ekstern tilgang på smarttelefoner eller datamaskiner. Du kan også ang den

#### senere i **Innstillinger > System > Info**.

5. Slå på WiFi-kameraene dine og koble dem til LAN-portene (for IPC) på NVR via Ethernet-kabler.

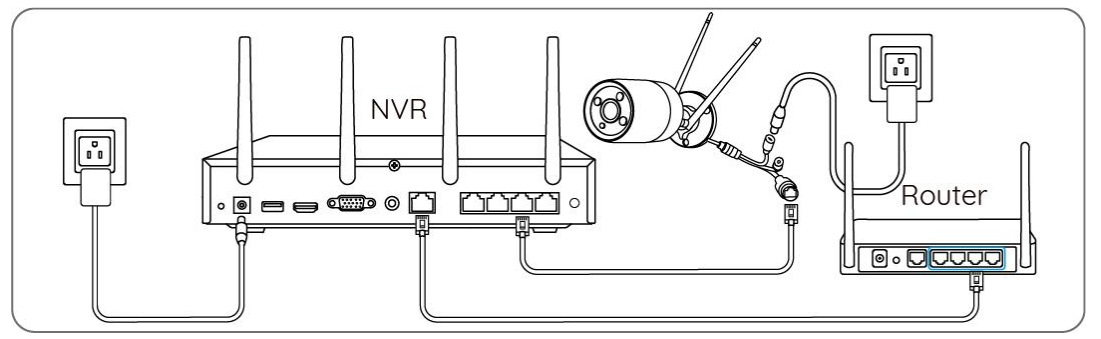

Synkroniser Wi-Fi-informasjon med WiFi-kameraene

**Trinn 1.** Gå til **Innstillinger > Kanal- > Kanaladministrasjon på skjermen**, slå på **Legg til automatisk** og kameraet legges automatisk til NVR.

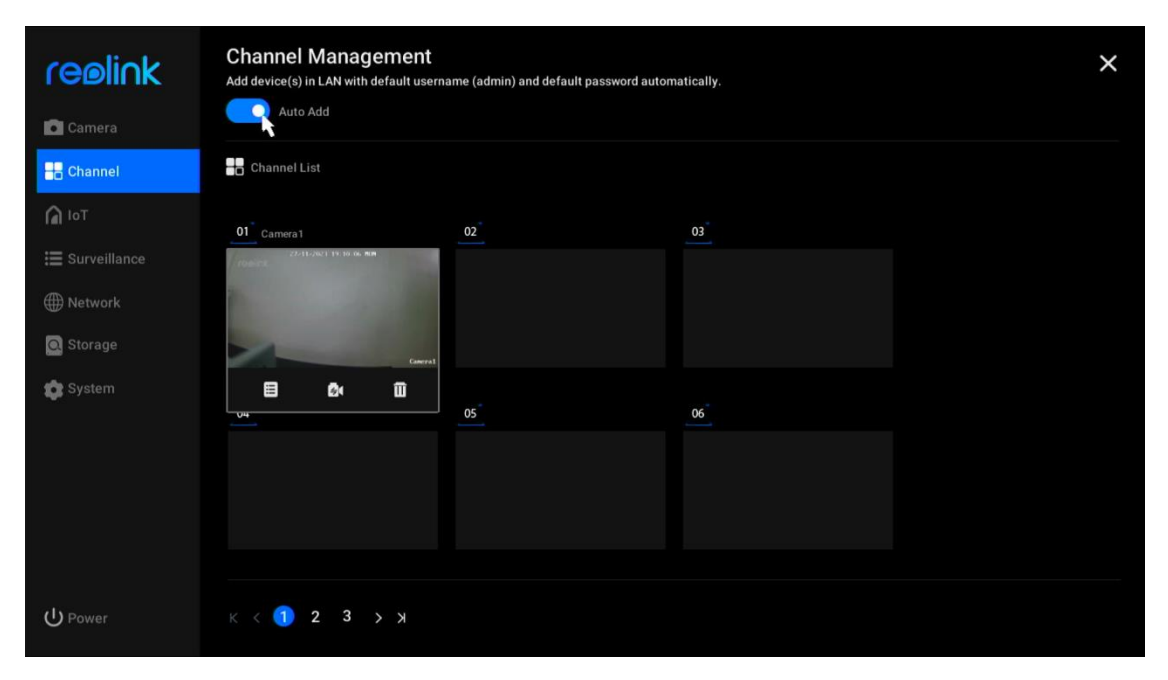

**Trinn 2.** På forhåndsvisningssiden klikker du på **Synkroniser Wi-Fi-informasjon**  og synkroniserer NVR-ens Wi-Fi til kameraet.

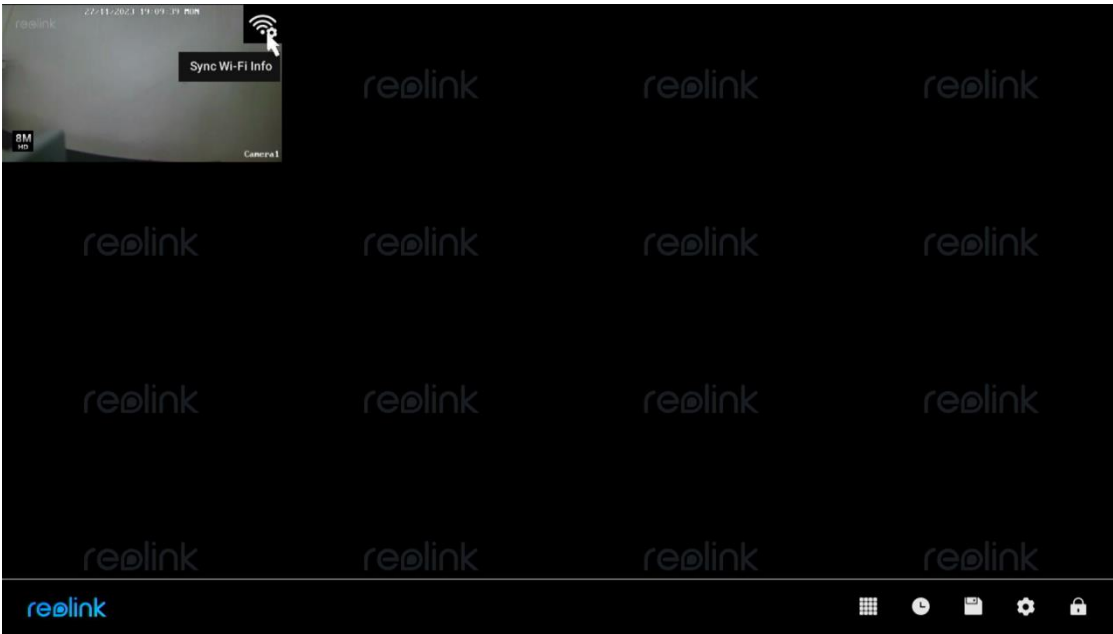

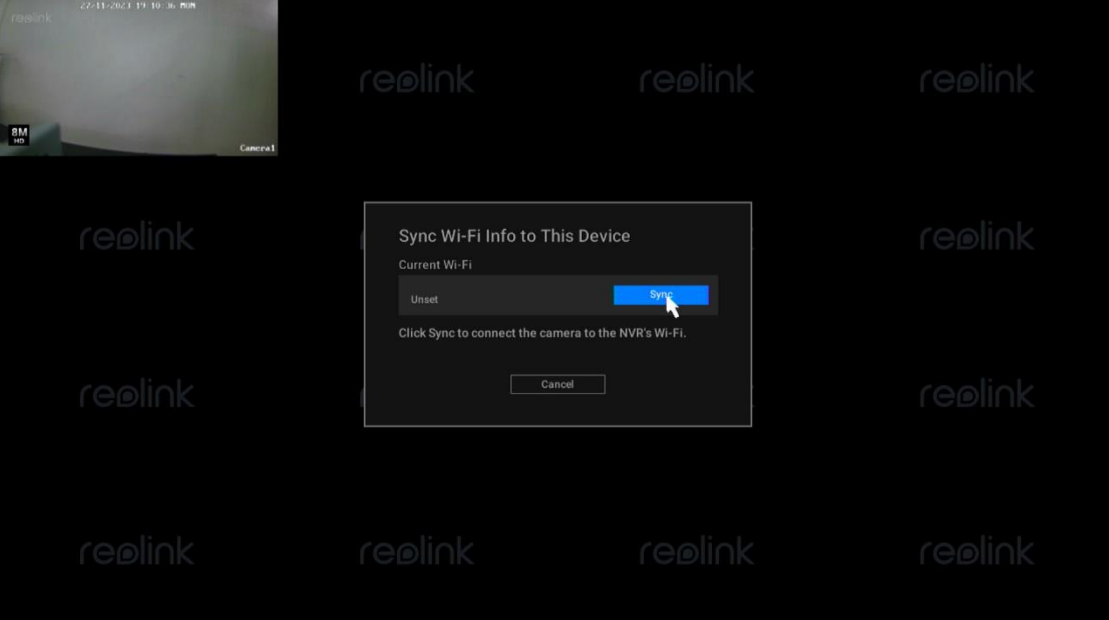

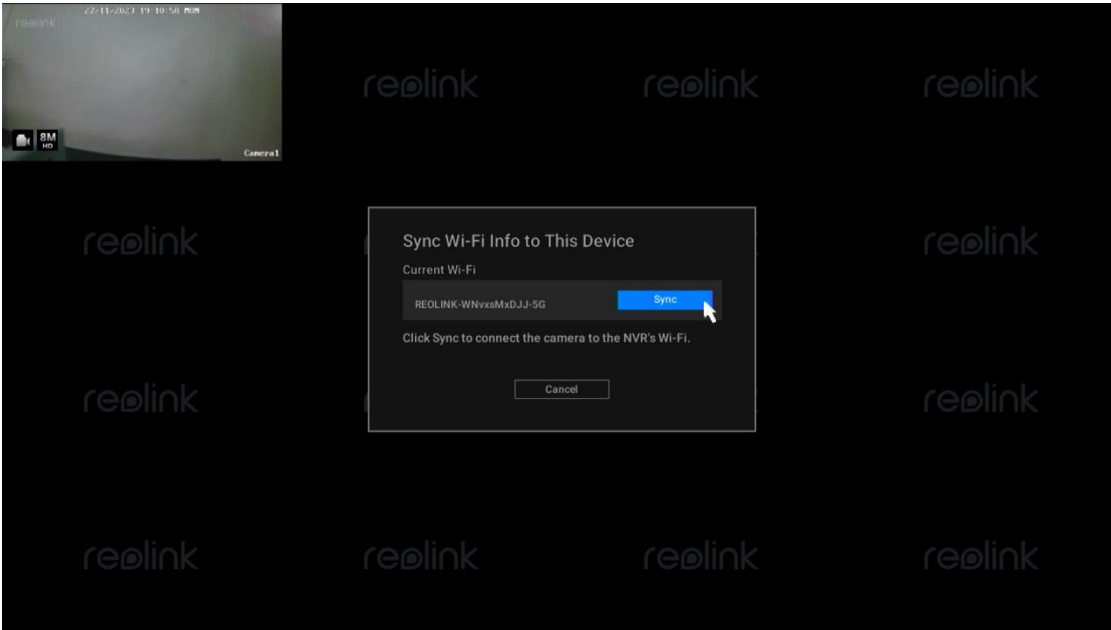

**Trinn 3.** Når du ser **Tilkoblingen var vellykket**, klikker du **Avbryt** for å avslutte.

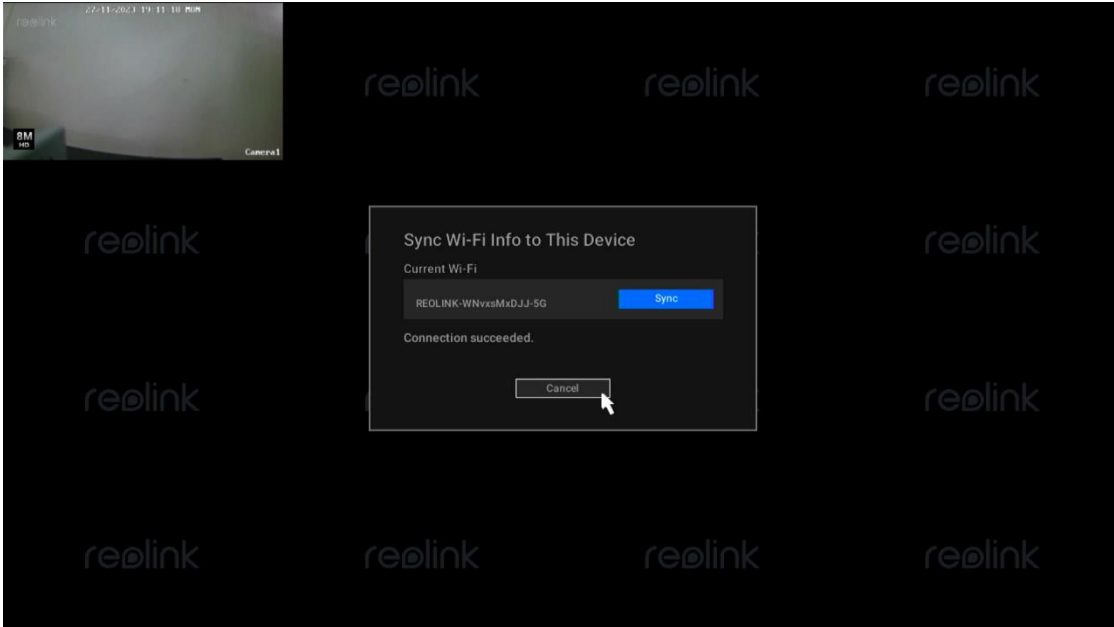

**Trinn 4.** Etter at synkroniseringen er ferdig fjerner du Ethernet-kablene og venter i noen sekunder på at de skal kobles til igjen trådløst.

**Trinn 5.** Etter at den trådløse tilkoblingen er er fullførtt kan kameraet monteres på ønsket sted.

Få tilgang til NVR-systemet via Reolink-appen

Du kan legge til NVR i Reolink-appen for enkel tilgang via smarttelefon.

Trinn 1. Trykk på ikonet **+** i øverste høyre hjørne.

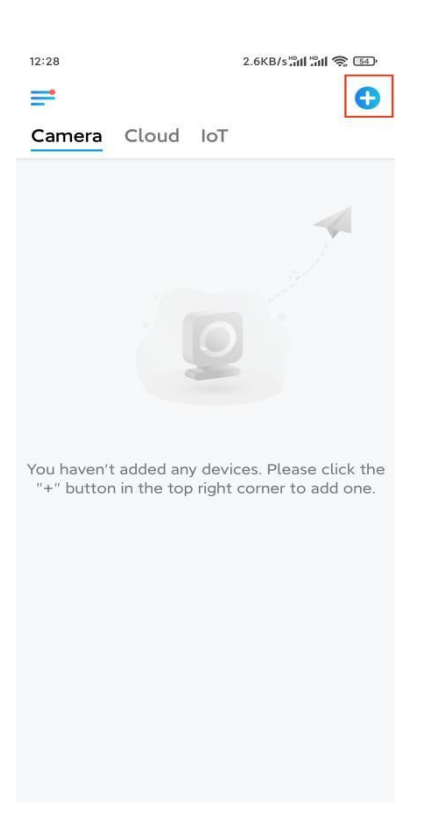

**Trinn 2.**Skann QR-koden på NVR-en, eller trykk på **Input UID/IP** for å angi UIDen til NVR (16 tegn under QR-koden). Trykk deretter på **Neste**.

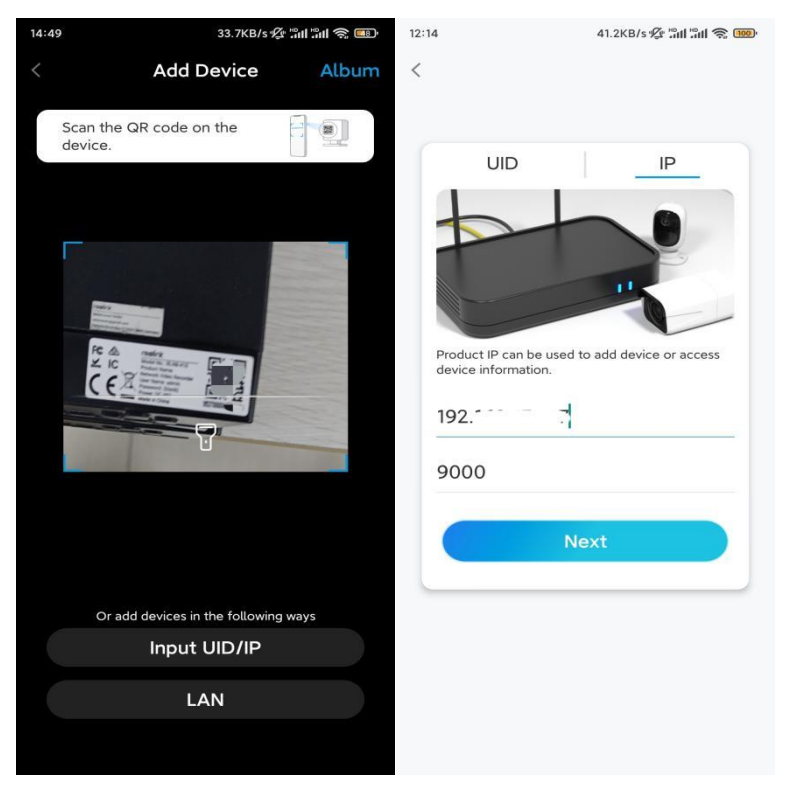

**Trinn 3.** Skriv inn brukernavnet og påloggingspassordet for NVR. Som standard er brukernavnet **admin**. Og passordet er det du opprettet under initialiseringen.

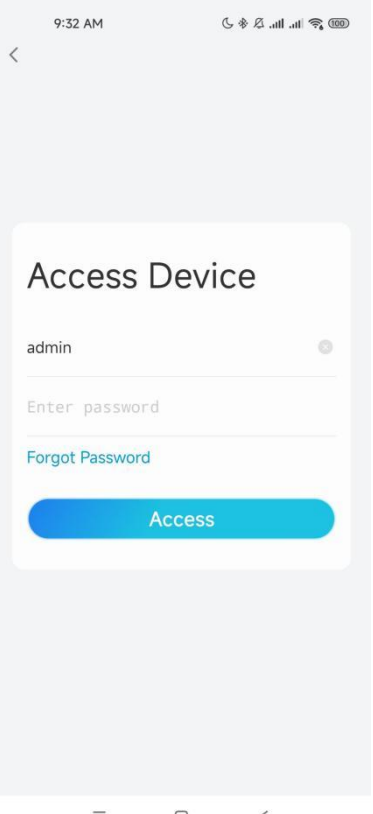

 $\equiv \qquad \qquad \Box \qquad \qquad <$ 

**Trinn 4.** Ferdig! Du kan starte live visning nå.

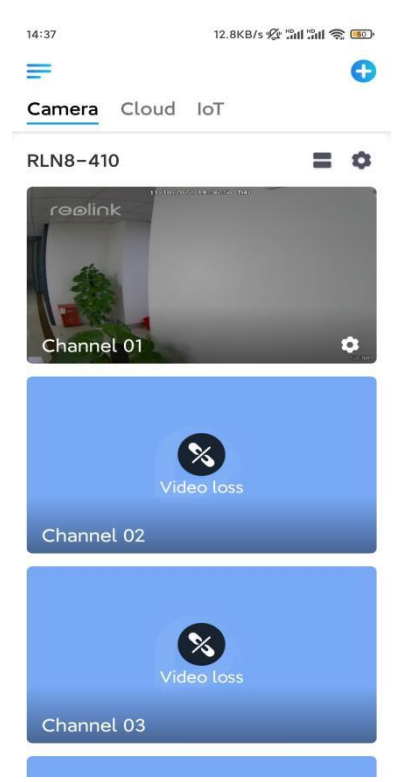